Antônio Henrique Reis

# **Programando em Linguagem C e C++**

### **Com o Microsoft Visual Studio**

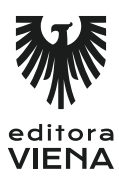

1ª Edição Bauru/SP Editora Viena 2015

# Sumário

 $\overline{\phantom{a}}$ 

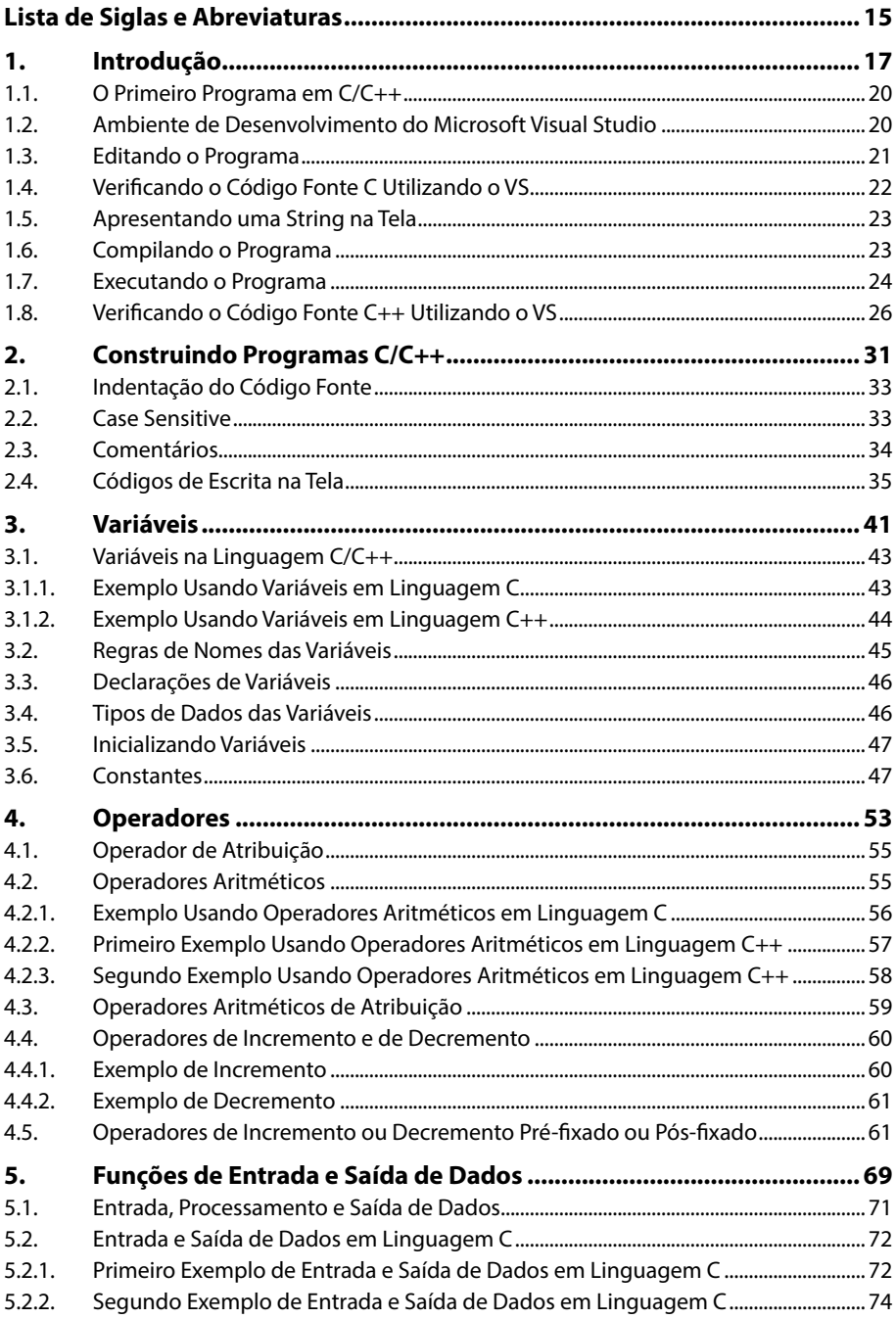

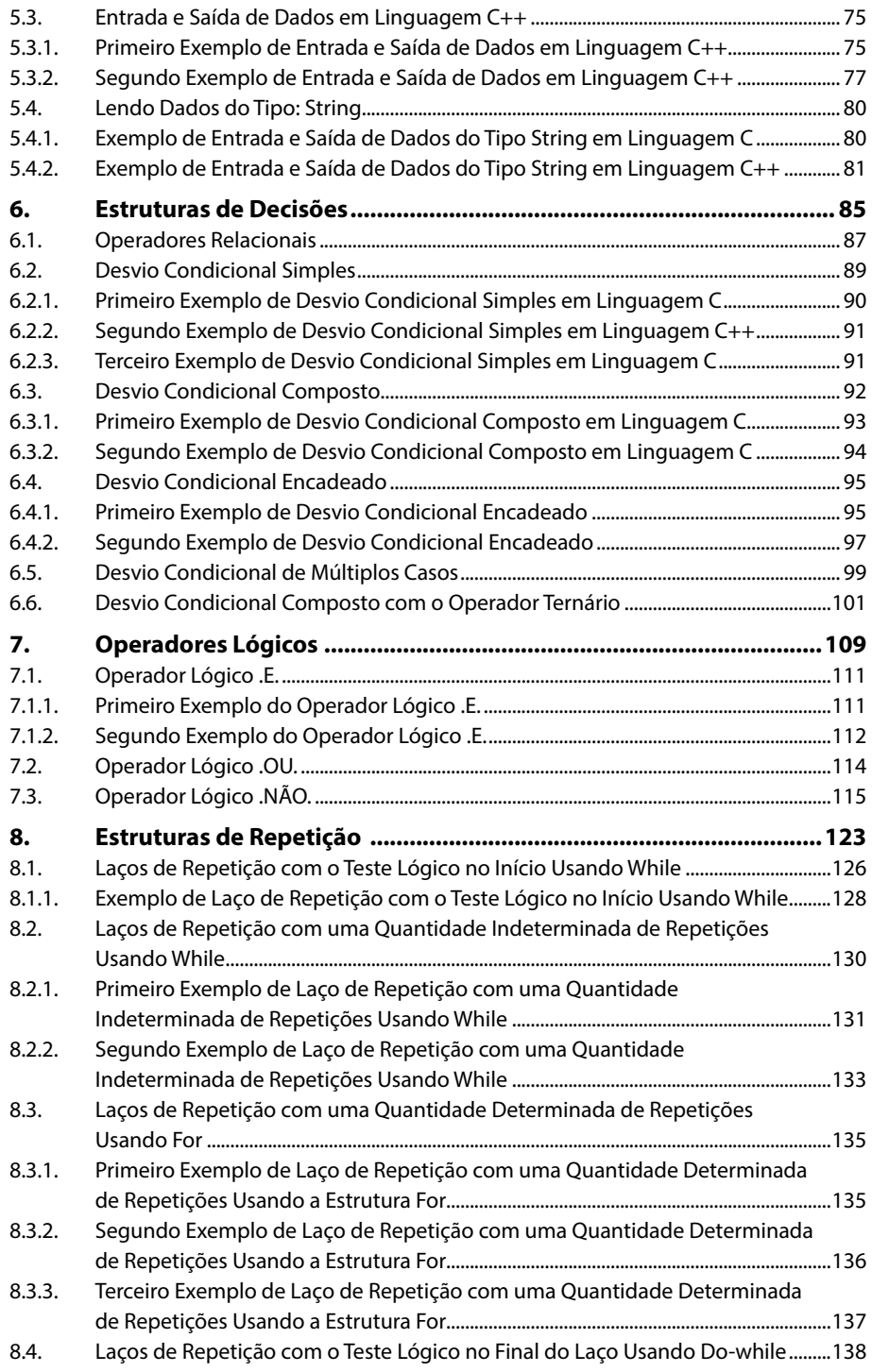

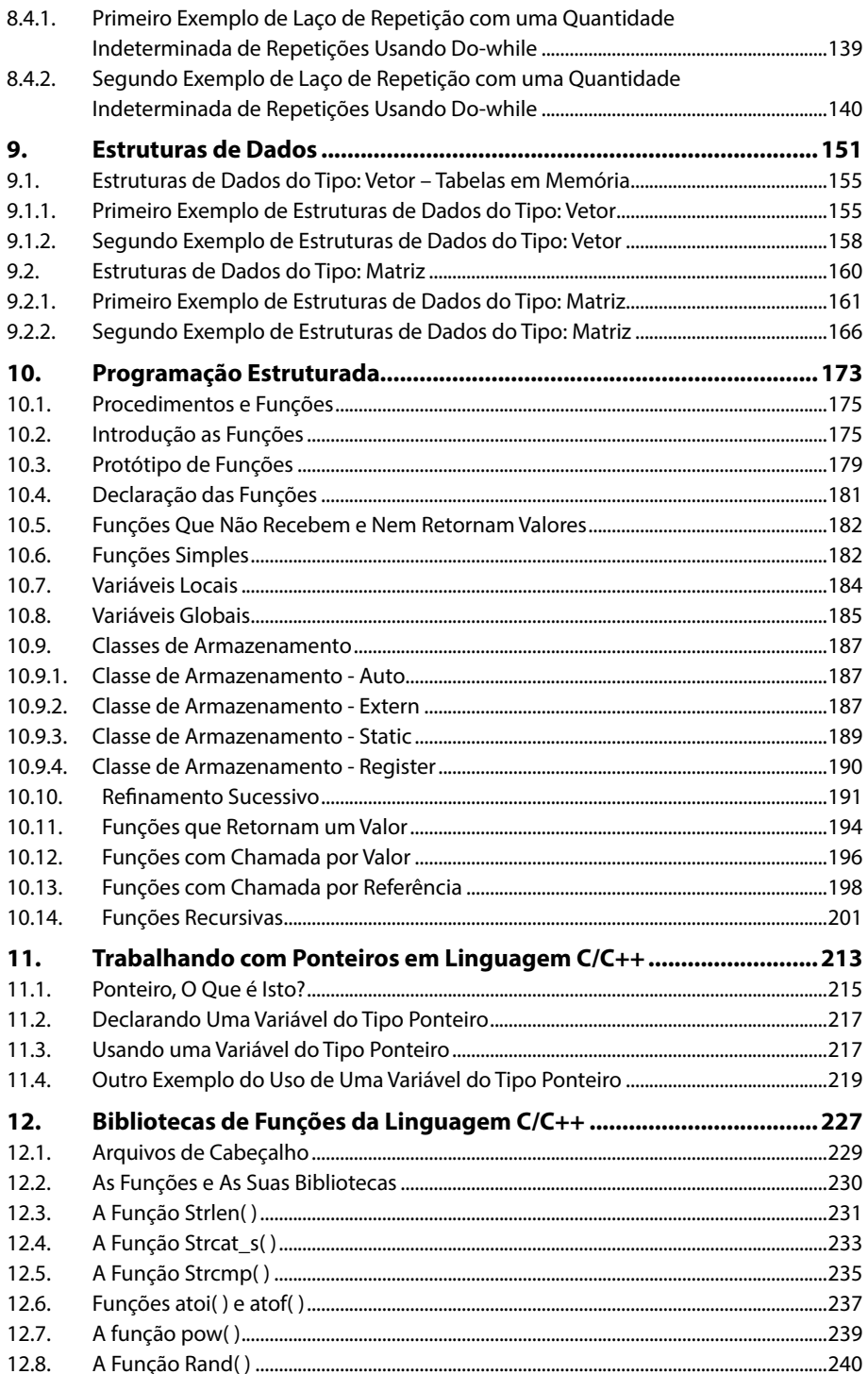

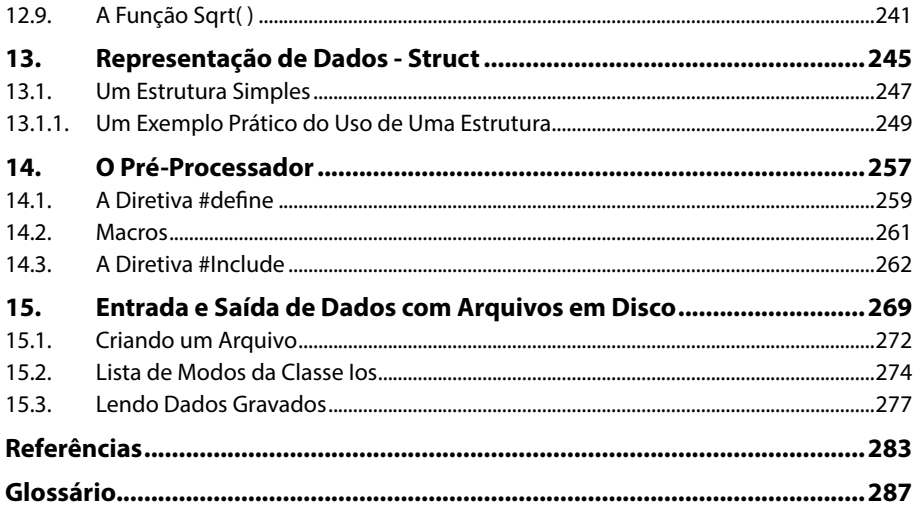

# Lista de Siglas e Abreviaturas

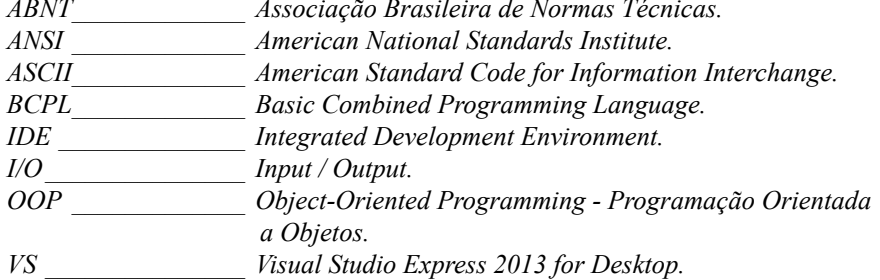

16 PROGRAMANDO EM LINGUAGEM C E C++

# **1** Introdução

- **1.1. O Primeiro Programa em C/C++**
- **1.2. Ambiente de Desenvolvimento do Microsoft Visual Studio**
- **1.3. Editando o Programa**
- **1.4. Verificando o Código Fonte C Utilizando o VS**
- **1.5. Apresentando uma String na Tela**
- **1.6. Compilando o Programa**
- **1.7. Executando o Programa**
- **1.8. Verificando o Código Fonte C++ Utilizando o VS**

Programando em Linguagem C e C++ Programando em Linguagem C e C++

## **1. Introdução**

Nos laboratórios da empresa americana: "**Bell Labs**", nos anos 70, **Dennis M. Ritchie** e **Ken Thompson** criaram a **linguagem C**. Com origem na linguagem B de Thompson, que foi uma evolução da linguagem BCPL. B era a primeira letra de BCPL e C a segunda, portanto os autores acharam que seria lógico chamar a linguagem de C.

A estrutura modular da **linguagem C** resulta em programas mais legíveis e documentados. Quando as técnicas de OOP (Object-Oriented Programming - Programação Orientada a Objetos) são utilizadas, se faz o uso da **linguagem C++**.

A **linguagem C** é utilizada no desenvolvimento de sistemas operacionais e em diversos tipos de aplicações. Tem influência direta nas linguagens C++, Java, C#, PHP e JavaScript.

Esta linguagem é reconhecida entre os programadores como uma linguagem de "alto/baixo nível", ou seja, é possível trabalhar como uma linguagem próxima da linguagem humana, fazendo operações do tipo: "a=b+c;" e também com operações de baixo nível, como, por exemplo: ligando ou desligando portas no hardware do computador.

*Nota: Linguagem de baixo nível é a linguagem de programação que utiliza instruções do processador. Portanto, estão diretamente relacionadas a arquitetura do computador. Um exemplo desta linguagem é o Assembly. A linguagem de alto nível distancia-se da arquitetura do computador e fica mais próxima da linguagem humana. Não há necessidade de se conhecer as características do processador.*

Como a utilização da **linguagem C** tornou-se muito popular foi criado um padrão para a linguagem, chamado de: "**Padrão ANSI**". É chamado desta maneira porque "**ANSI**" é uma sigla que representa: "**American National Standards Institute**", algo parecido com a sigla: "**ABNT**", que no Brasil significa: "**Associação Brasileira de Normas Técnicas**".

Antes do "**Padrão ANSI**" a única referência para a **linguagem C** era o livro: "**Linguagem de Programação C"**, de **Brian Kernighan** e **Dennis Ritchie**. Este livro causou algumas divergências entre compiladores da **linguagem C**, então, o comitê ANSI teve que intervir para criar um padrão a ser utilizado por todos eles.

A **linguagem C++** é uma sequência natural da linguagem C.

A **linguagem C** utiliza a técnica da programação estruturada, mas C++ agrega a técnica da programação orientada a objetos.

No início dos anos 80, **Bjarne Stroustrup**, da "**Bell Labs**", foi quem desenvolveu a **linguagem C++**. Esta linguagem teve como objetivo fazer algumas simulações orientadas a eventos, mas a principal meta foi manter a compatibilidade com a **linguagem C**, para manterem protegidas as milhares de linhas de códigos fonte escritos em linguagem C. Esta é a razão principal de poder utilizar os compiladores atuais para **C++** e utilizar a estrutura da **linguagem C** e tudo funcionar corretamente.

As **linguagens C e C++** são uma das melhores alternativas para entrar no mundo da programação de computadores.

Seja bem-vindo e agora o trabalho será iniciado com programas simples para você ir se acostumando com a sintaxe das **linguagens C/C++**.

#### **1.1. O Primeiro Programa em C/C++**

Os estudos serão iniciados com um programa que escreve na tela do computador a frase: "**Meu primeiro programa**". Veja, abaixo, como é o código fonte do programa: main( )

```
{
  printf("Meu primeiro programa");
}
```
Um programa em C consiste de uma ou mais funções que especificam o que deve ser feito. No exemplo acima **main( )** é uma função. Qualquer programa em C começa com a função **main( )** que marca o ponto inicial da execução do programa.

Todas as instruções devem estar dentro de um bloco de comandos envoltos em uma chave que abre "{" e uma chave que fecha "**}**".

A linha: **printf ("Meu primeiro programa")**; é uma chamada a função **printf**, com o argumento "**Meu primeiro programa**". Esta sequência de caracteres entre aspas é chamada de: **cadeia de caracteres**, ou também **string**. A palavra **printf** é uma função de biblioteca que escreve o argumento na tela do seu computador. Os parênteses devem estar presentes mesmo quando não há argumentos.

As instruções C são sempre encerradas por um **ponto-e-vírgula (;)**.

Em **linguagem C++** o mesmo programa poderia ter sido escrito da seguinte forma: main( )

```
{
  cout << "Meu primeiro programa";
}
```
A única diferença é que foi utilizada a forma de escrever na tela usando o fluxo de saída: "cout" que escreve na tela a frase que está entre aspas: "Meu primeiro programa".

#### **1.2. Ambiente de Desenvolvimento do Microsoft Visual Studio**

Para escrever os programas deste livro, foi escolhido o ambiente de desenvolvimento da **Microsoft®**, o **Visual Studio C++ Express 2013 for Desktop**, que pode ser acessado e instalado direto do site da **Microsoft**. Você deve verificar a forma de utilização do mesmo para seus estudos.

Este sistema tem uma interface **IDE** (Integrated Development Environment), ou seja: um ambiente integrado de desenvolvimento de software, bastante amigável na qual é possível escrever o código fonte, compilar, executar e testar o programa no mesmo local.

Para acessar o programa depois de instalado, conforme instruções do site da **Microsoft**, proceda da seguinte forma:

- **1.** Clique no botão **Iniciar** (  $\leftrightarrow$  )do **Windows**;
- **2.** Clique em **Todos os Programas**, localize e clique na pasta: **Visual Studio 2013**, e em seguida, em: **VS Express 2013 for Desktop**;
- **3.** Aguarde a inicialização do programa.

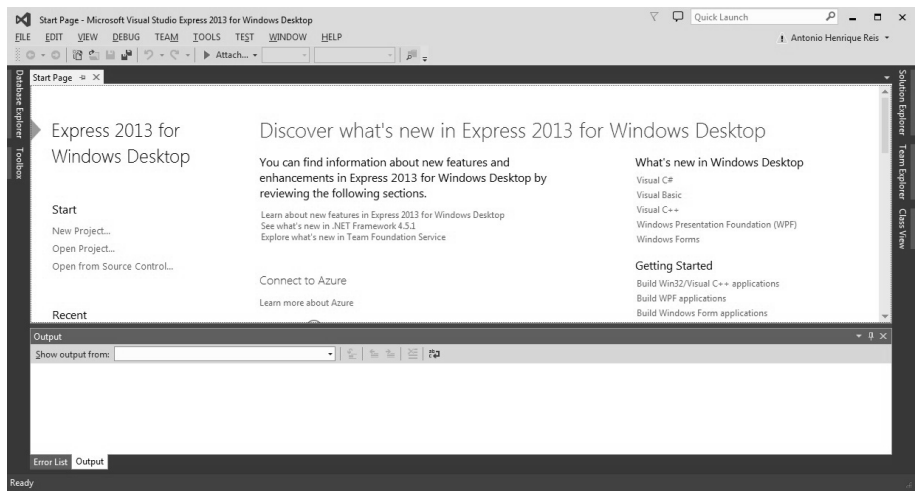

Tela inicial do Microsoft Visual Studio.

Esta é a tela inicial do **Visual Studio**, onde encontra-se o acesso aos menus e a interface de desenvolvimento de software. No ambiente profissional do **Microsoft Visual Studio** é possível desenvolver programas em várias linguagens como C, C++, C# (pronuncia-se C Sharp), Asp.net e também o Visual Basic.

#### **1.3. Editando o Programa**

Inicialmente é necessário preparar o ambiente de trabalho do **Visual Studio** para que seja possível desenvolver programas utilizando as **linguagem C/C++**. Para preparar o ambiente de trabalho, proceda da seguinte forma:

- **1.** Na tela inicial do **Visual Studio**, acesse o menu: **FILE** e, em seguida, clique na opção **New Project (Ctrl+Shift+N)**;
- **2.** A caixa de diálogo **New Project** será exibida:

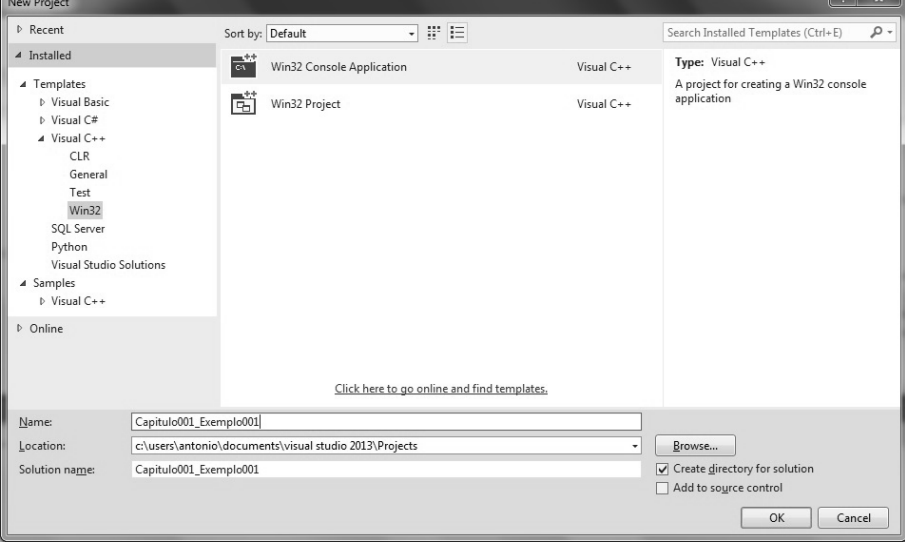

Caixa de diálogo para salvar um projeto no Visual Studio.

 $\Omega$   $\sim$ 

- **3.** Escolha o tipo de projeto que será desenvolvido;
- **4.** No lado esquerdo da caixa de díalogo, escolha a opção **Visual C++** e, em seguida, clique na opção **Win32**;
- **5.** Ao centro da janela, clique em **Win32 Console Application**, que é o tipo de programa que será desenvolvido;
- **6.** Defina um nome para o projeto, na caixa de textos **Name**;
- **7.** Verifique se na caixa de textos **Location** está definido o caminho da pasta padrão do projeto, conforme a imagem anterior;
- **8.** Clique no botão **OK** e na próxima tela, clique no botão **Finish**.

Após realizar estes passos o ambiente de trabalho deverá ficar semelhante à imagem a seguir:

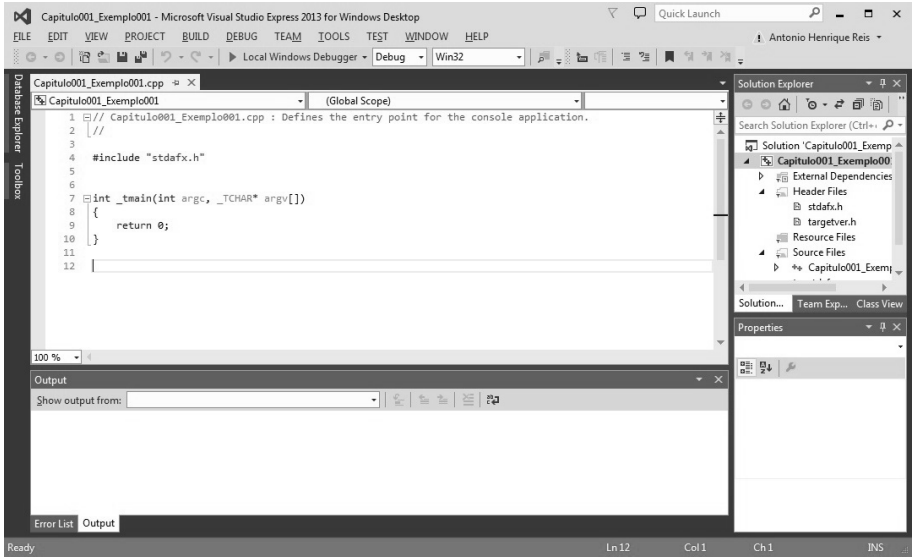

Janela de codificação do Visual Studio.

Note que agora o **Visual Studio** já está pronto para trabalhar com o código fonte do projeto do primeiro programa que será desenvolvido.

A partir deste momento será utilizado apenas o código fonte para referência da **linguagem C/C++**. A partir de agora, o ambiente do **VS Express 2013 for Desktop** será referido apenas como **VS**.

#### **1.4. Verificando o Código Fonte C Utilizando o VS**

Observe com maiores detalhes o código apresentado na imagem anterior:

```
// Capitulo001 Exemplo001.cpp : Defines the entry point for the
console application.
//
#include "stdafx.h"
int tmain(int argc, TCHAR* argv[])
{
   return 0;
}
```
22 PROGRAMANDO EM LINGUAGEM C E C++

O **VS** traz várias linhas já preenchidas, basta digitar os comandos dentro das chaves da função principal **main**, que no **VS** está identificada como **\_tmain**.

As linhas que começam pelos caracteres das barras "**//**", são comentários de final de linha e o compilador não irá conferir estas linhas.

A linha escrita: **#include "stdafx.h"** irá incluir um cabeçalho com informações da biblioteca padrão para os programas em C. É uma diretiva do pré-processamento.

Arquivos com sobrenome: "**.h**", são identificados como "**headers**", ou seja, uma inclusão de um cabeçalho com informações para funções que serão utilizadas no programa.

Note que a esquerda da "**\_tmain**" o termo "**int**", informa que haverá um retorno de um valor inteiro, o que é possível verificar pela linha escrita: "**return 0;**".

Dentro dos parênteses na **\_tmain**, há uma lista de parâmetros que poderão ser recebidos pela função (**int argc, \_TCHAR\* argv[]**).

A partir deste momento os comandos serão escritos dentro das chaves da função " **\_tmain**", se você estiver utilizando outra interface **IDE**, basta fazer os ajustes necessários para o seu ambiente de desenvolvimento.

O padrão adotado para o desenvolvimento de todo o projeto, é o **ANSI (**American National Standards Institute), portanto independente da **IDE** utilizada os comandos que foram inseridos dentro das chaves, irão funcionar em todas as **IDE's**.

#### **1.5. Apresentando uma String na Tela**

Será feita agora a inclusão do comando que vai apresentar na tela a string com a frase "**Meu primeiro programa**".

```
// Capitulo001
//
#include "stdafx.h"
int tmain(int argc, TCHAR* argv[])
{
  printf("Meu primeiro programa");
  return 0;
}
```
O comando que vai fazer esta tarefa é a chamada da função **printf** escrito na linha: printf("Meu primeiro programa");

#### **1.6. Compilando o Programa**

Para compilar o programa desenvolvido, proceda da seguinte maneira:

- **1.** Na **Barra de Menus**, acesse o menu **BUILD** e, em seguida, clique em **Build Solution (F7)**;
- **2.** O compilador irá verificar se a sintaxe do código fonte está correta.

É possível verificar se não há erros no código, por meio da janela **Output**, localizada na parte inferior da tela, conforme a imagem a seguir:

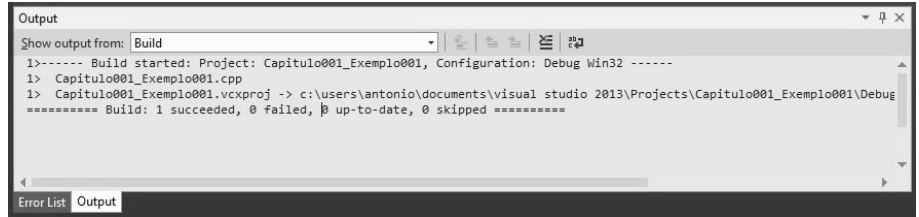

Tela de OutPut do VS.

Repare na última linha a frase: "**Build: 1 succeeded, 0 failed, ...**" onde fica possível identificar que o código foi compilado com sucesso sem nenhuma falha.

Se houver algum erro de sintaxe a janela: **Error List** irá aparecer. Nesse caso, basta dar dois cliques no primeiro erro encontrado, interpretar o que diz na janela sobre este erro e corrigí-lo.

Veja na figura a seguir a janela de erros:

| 2 Errors<br>Search Error List<br>1 0 Warnings   1 0 Messages<br>$Line$ $\triangle$<br>Description<br>File $\triangle$<br>Project $\triangle$<br>Colu<br>▲<br>error C2143: syntax error : missing ';' before 'return'<br>capitulo001 exemplo0 10<br>001<br>IntelliSense: expected a ';'<br>Capitulo001_Exemplo(10<br>2 | <b>Error List</b> |  | $ \upmu \times$            |
|----------------------------------------------------------------------------------------------------|-------------------|--|----------------------------|
|                                                                                                    |                   |  | $\sim$                     |
|                                                                                                    |                   |  |                            |
| $\Box$                                                                                                    |                   |  | Capitulo001_Exemplo        |
|                                                                                                    |                   |  | Capitulo001 Exemplo<br>001 |
| Error List Output                                                                                                    |                   |  |                            |

Tela de Error List do VS.

Deve-se sempre corrigir o primeiro erro e depois compilar novamente o programa, pois um erro na **linguagem C/C++** poderá levar a ocorrência de muitos erros.

Nesse caso, foi retirado propositalmente o ponto-e-vírgula (";") de uma das linhas, forçando o aparecimento de erros.

#### **1.7. Executando o Programa**

Depois de corrigir todos os erros de sintaxe, o programa deve ser executado. Basta acessar o menu **DEBUG**, e clicar no comando **Start Debugging (F5)**.

Você vai perceber que o programa irá mostrar uma janela com a mensagem e logo desaparecerá. Para fazer uma pausa na tela até que uma tecla seja pressionada, deve-se colocar uma linha de comando para esta tarefa, conforme o exemplo a seguir:

```
// Capitulo001
//
#include "stdafx.h"
#include "stdlib.h"
int _tmain(int argc, _TCHAR* argv[])
{
  printf("Meu primeiro programa");
   system("PAUSE");
   return 0;
}
```
Foi inserida a diretiva: **#include "stdlib.h"**, que instrui o pré-processamento para incluir um arquivo no programa com as definições para o uso do comando: "**system("PAUSE");**" que irá fazer uma pausa na tela e esperar uma tecla ser pressionada.

Depois de compilado, o programa foi novamente executado por meio do comando **Start Debugging (F5)**, localizado no menu **DEBUG**.

Veja o resultado, após a execução do comando:

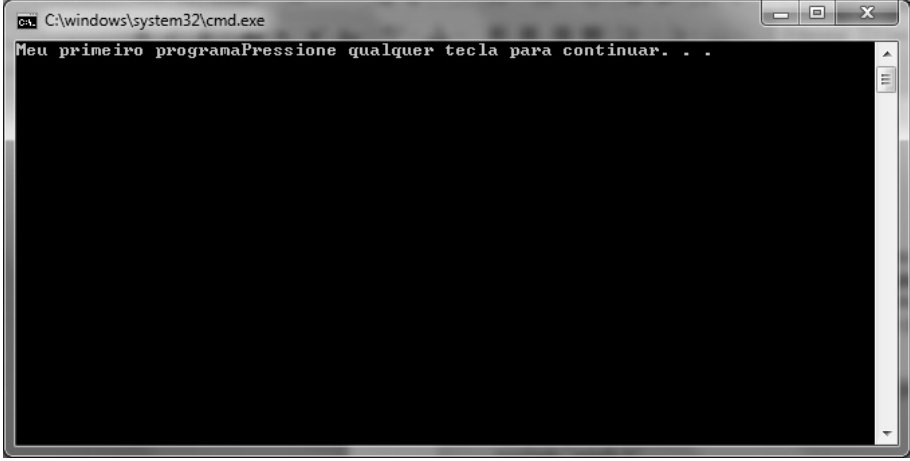

Tela de console com o resultado da execução de um programa.

Repare que a mensagem "**Pressione qualquer tecla para continuar. . .**" foi apresentada como resposta do comando **system("PAUSE")**, mas ela apareceu junto da mensagem "**Meu primeiro programa**". Para que a mesma fosse apresentada na linha de baixo seria necessario adicionar ao código, um comando para mudar de linha, que é o "**\n**". Veja o exemplo no código fonte a seguir:

```
// Capitulo001
//
#include "stdafx.h"
#include "stdlib.h"
int _tmain(int argc, _TCHAR* argv[])
{
  printf("Meu primeiro programa \n");
  system("PAUSE");
  return 0;
}
```
Veja a seguir o resultado na janela de console:

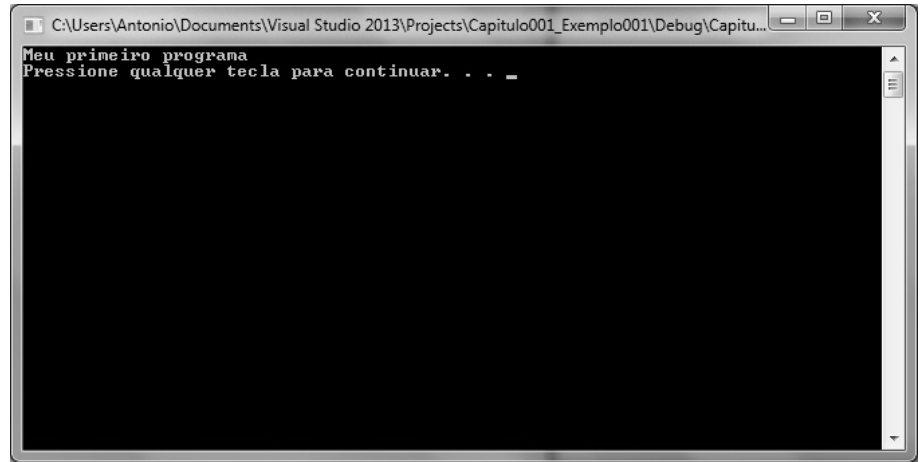

Tela de console com o resultado de um programa.

Observe agora que o programa escreve a mensagem na tela "**Meu primeiro programa**" e realiza uma quebra de linha quando encontra o código "**\n**".

Veja abaixo outros códigos que poderiam ser utilizados:

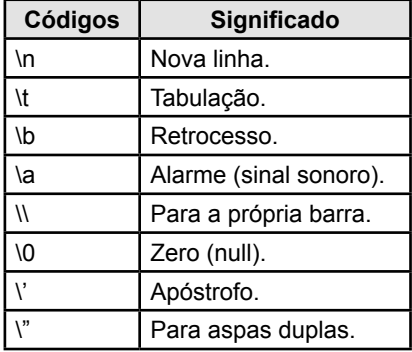

#### **1.8. Verificando o Código Fonte C++ Utilizando o VS**

Para obter o mesmo resultado utilizando a **linguagem C++** o código fonte deve ser escrito da seguinte forma:

```
// Capitulo001
//
#include "stdafx.h"
#include <iostream>
using namespace std;
int tmain(int argc, TCHAR* argv[])
{
  cout << "Meu primeiro programa \n";
```

```
system("PAUSE");
return 0;
```
}

A diretiva **#include "stdafx.h"** instrui ao pré-processamento para buscar as definições dentro do arquivo de cabeçalho. Como foram usadas as aspas duplas, o pré-processamento vai procurar primeiro na pasta atual e depois na pasta **INCLUDE**.

Na diretiva **#include <iostream>** o arquivo será procurado na pasta **INCLUDE**. Este arquivo possui as definições padrões de leitura e gravação (**I/O**) para C/C++.

A linha: **using namespace std**; agrega um identificador e todos os nomes que forem declarados no interior da mesma.

O resultado deste programa é o mesmo da **linguagem C**.

## **Exercícios Práticos**

**1.** O que deve ser feito, quando o programa estiver sendo executado, para que ele faça uma pausa e fique esperando uma tecla para encerrar o programa? Explique o proce-dimento de forma completa.

**2.** Depois de escrito o código fonte do programa, o que deve ser feito para testar o programa? Explique o procedimento passo-a-passo.

*Dica: Para responder as questões 1 e 2 consulte os tópicos: 1.6. Compilando o programa e também o 1.7. Executando o programa .*

**3.** Analise o programa abaixo e responda as perguntas a seguir:

```
// Exercício do Capitulo 01
#include "stdafx.h"
#include "stdlib.h"
int main( )
{
   printf(Escrevendo uma mensagem na tela")
   sistem("Pause);
   return 0;
}
```
**a)** O código fonte acima tem a finalidade de escrever uma mensagem na tela. Analise a linha de comando que faz esta tarefa e corrija os erros que encontrar. Anote abaixo o que estava errado.

**b)** Na linha que está acima do comando **return,** há um comando para fazer uma pausa na tela, mas o programador escreveu o comando errado. Escreva o comando certo nas linhas abaixo:

**4.** Escreva um programa que apresente na tela o seu nome, na linha de baixo o nome de sua mamãe e na outra linha o nome de sua avó.

**5.** Escreva um programa que apresente na tela a seguinte saída de dados:

```
MEU
   SEGUNDO
      PROGRAMA
        EM LINGUAGEM C
```
*Dica: Experimente usar o comando de tabulação da função: printf. Em caso de dúvida consulte a tabela que está no final do capítulo: 1.7 - Executando o programa*

**6.** Escreva um programa que apresente na tela a linha a seguir:

\\\Terceiro programa\\\

**7.** Escreva um programa que apresente na tela a frase:

Meu "querido amigo" mudou-se!

**8.** Escreva um programa que exiba na tela as frases:

```
Primeira linha.
        Aqui tem uma linha em branco
Terceira linha.
         Aqui tem outra linha em branco
Quinta linha.
        Aqui temos...
         ...duas linhas em branco
Oitava linha.
```
## **Anotações**

 $\Box$ 

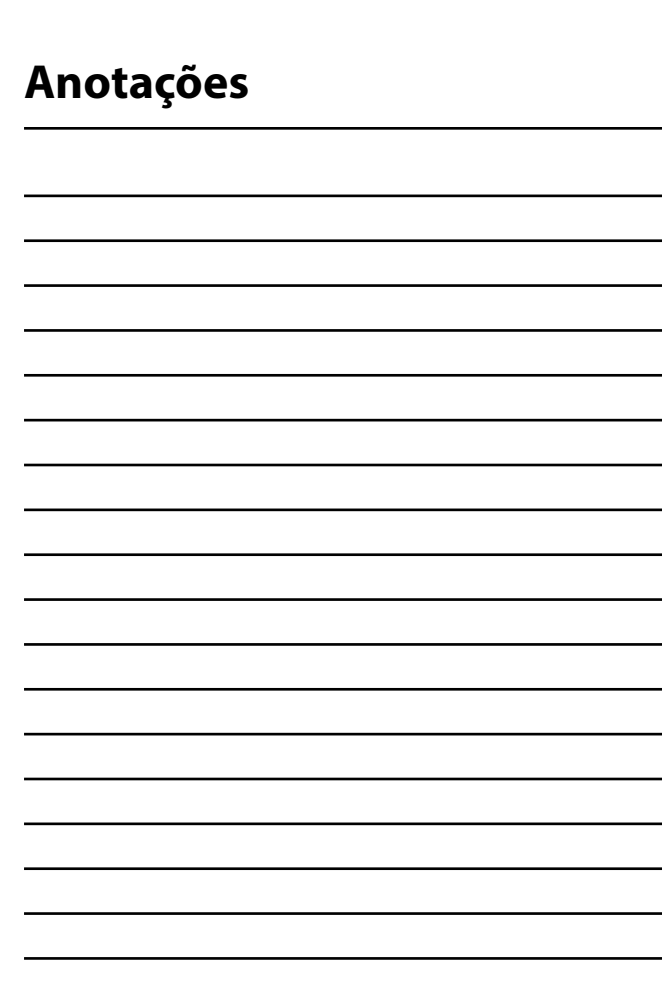

 $\overline{\Psi}$ 

the contract of the contract of the contract of

<u> 1980 - John Stone, Amerikaansk politiker (</u> the control of the control of the control

30 PROGRAMANDO EM LINGUAGEM C E C++